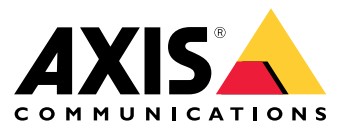

用户手册

这是 AXIS Body Worn Live

# 这是 AXIS Body Worn Live

借助 AXIS Body Worn Live,Body Worn 摄像机用户可以通过无线或移动网络流式传输实时视频。操 作员可以查看实时视频,并让摄像机用户知道他们正在观看视频。在映射视图中,操作员还可以查看 当前正在流式传输实时视频的摄像机的位置。

<span id="page-2-0"></span>开始

开始使用 AXIS Body Worn Live:

- 1. 打开可穿戴系统中的云扩展 3
- 2. 创建 My Axis 账户 3
- 3. 将可穿戴系统连接到 AXIS Body Worn Live 3
- 4. [启用端到端加密](#page-3-0) [4](#page-3-0)
- 5. [启用直播流](#page-4-0) [5](#page-4-0)
- 6. [启用位置](#page-4-0) [5](#page-4-0)
- 7. [添加无线网络](#page-4-0) [5](#page-4-0)
- 8. [同步时间](#page-6-0) [7](#page-6-0)

#### 打开可穿戴系统中的云扩展

- 1. 打开 AXIS Body Worn Manager。
- $2.$  转到 $\bullet$ 。
- 3. 选择区域。
- 注
- 该区域是您存储元数据的地理位置。如需了解更多关于元数据的信息,请参见 *[证据数据和元](#page-9-0)* [数据](#page-9-0) [10](#page-9-0)。
- 您只能通过重置可穿戴系统来更改区域。
- 4. 单击连接。
- 5. 单击连接确认。

有关云扩展的更多信息,请参阅可穿戴解决方案用户手册中的[云扩展](https://help.axis.com/axis-body-worn-solution#cloud-extensions) 。

#### 创建 My Axis 账户

My Axis 账户为您提供 Axis 身份,并可访问我们基于云的系统和服务(如 AXIS Body Worn Live)。如 果您已有 My Axis 账户,则可以跳过此步骤。

- 1. 转到 My Axis [创建账户](https://auth.axis.com/oauth2/oauth-authorize?&client_id=AxisBodyWornLive&response_type=code&redirect_uri=https://www.axis.com/&ptr=true)。
- 2. 输入您的信息,然后单击创建账户。

## 将可穿戴系统连接到 AXIS Body Worn Live

注

如果您的 Body Worn 系统包含 AXIS W100 或 AXIS W101 Body Worn Cameras,并且位于北美 以外,则必须先打开摄像机中的各无线网络通道,然后才能开始使用 AXIS Body Worn Live 进 行实时流式传输。在连接到 AXIS Body Worn Live 之前,通过 bodywornlive.support@axis.com 联系Axis 支持部门,提供您的系统 ID 和系统所在国家/地区。Axis 支持部门将为可穿戴摄像 机启用所需的无线通道。

- <span id="page-3-0"></span>1. 在 AXIS Body Worn Manager 中, 转到
- 2. 单击开始 AXIS Body Worn Live 设置。
- 3. 接受终端用户许可协议。
- 4. 单击链接开始 AXIS Body Worn Live 设置。
- 5. 登录到您的 My Axis 账户。
- 6. 单击 → 创建包含一个文件夹的新组织。您将成为整个组织的组织拥有人。请参见 [组织、文件](#page-9-0) [夹和用户角色](#page-9-0) [10](#page-9-0)。
- 7. 转到 AXIS Body Worn Manager 并复制授权码。
- 8. 返回到授权步骤并粘贴代码。
- 9. 如果您想指定在哪个国家/地区存储证据数据,请单击高级设置并从列表中选择一个选项。

如果未指定国家/地区,则数据都将存储在 AXIS Body Worn Manager 定义的区域中。有关证据数 据的更多信息,请参阅 *[证据数据和元数据](#page-9-0) [10](#page-9-0)*。

10.单击完成。

AXIS Body Worn Live 30 天试用许可证将自动激活。

## 启用端到端加密

端到端加密确保可穿戴摄像机和 AXIS Body Worn Live 之间的安全通信。要了解更多信息。请参见 [端到端加密](#page-9-0) [10](#page-9-0)。

注

- 端到端加密是强制性的,必须为使用 AXIS Body Worn Live 的每个浏览器添加加密。
- AXIS Body Worn Manager 在摄像机停放时向其分配公钥。
- 1. 转到 Axis [Body](https://live.bw.mysystems.axis.com/) Worn Live, 使用您的 My Axis 账户凭证登录。
- 2. 转到设置。
- 3. 单击生成秘钥。
- 4. 如果您想重复使用私钥以便能够在另一个浏览器或另一台计算机上查看视频流,请单击下载。 可以选择加密密钥。
- 5. 单击复制公共秘钥。
- 6. 在 AXIS Body Worn Manager 中, 转到
- 7. 在 AXIS Body Worn Live 卡上, 在公共密钥下, 单击添加。
- 8. 为公共密钥键入一个名称。 我们建议您为密钥指定一个名称, 以帮助您识别使用私钥的计算机和浏览器, 例如"John 的 Chrome 浏览器
- 9. 粘贴复制的公共密钥。
- 10.停靠属于 Body Worn 系统的各摄像机。

## <span id="page-4-0"></span>重复使用私钥

您可以重复使用已下载的私钥,而不是为使用 AXIS Body Worn Live 的每个浏览器产生一对密钥。通过重 复使用密钥,您只需在 AXIS Body Worn Manager 中存储一个公钥。

注

如果您已有密钥,则必须先将其删除,然后才能导入新密钥。

- 1. 转到 Axis [Body](https://live.bw.mysystems.axis.com/) Worn Live, 使用您的 My Axis 账户凭证登录。
- 2. 转到设置。
- 3. 单击导入密钥。
- 4. 浏览到该密钥,然后选择该密钥。

#### 证实端到端加密

公钥具有一个公钥指纹,您可使用它来验证端对端加密。您可在 AXIS Body Worn Manager 和 AXIS Body Worn Live 中找到公钥指纹。要验证端对端加密,请比较这两个指纹,并确保它们相同。

在 AXIS Body Worn Manager 中, 公钥指纹位于 AXIS Body Worn Live下的云页面上的公共密钥列表中。 在 AXIS Body Worn Live 中, 公钥指纹位于端对端加密下的设置上。

#### 启用直播流

我们建议将摄像机配置文件专用于直播流处理,以尽可能降低使用的[许可证](#page-9-0)数量。请参见 许可证 [10](#page-9-0)

1. 打开 AXIS Body Worn Manager。

$$
_{2.~\&\,\oplus\,}\overline{\bullet\bullet}_{~\circ}
$$

- 3. 选择要启用直播流的摄像机配置文件。
- 4. 在 AXIS Body Worn Live 下, 打开流式。

#### 启用位置

可以查看当前正在流式传输实时视频的摄像机的地理位置。为了能够查看其位置,您必须启用位置。

注

位置信息不是适用于所有摄像机型号。

1. 打开 AXIS Body Worn Manager。

# $\sum_{2.14}$ 转到 $\overline{\bullet}$ 。

- 3. 选择您要启用直播流的摄像机配置文件。
- 4. 对于每种摄像机型号,请打开位置并关闭省电模式。

#### 添加无线网络

注

如果摄像机有 SIM 卡且仅使用移动网络,则无需添加和分配无线网络。

必须将 Body Worn 摄像机连接到无线网络或移动网络才能流式传输视频。对于无线网络, Body Worn 摄 像机使用分配给摄像机用户的网络。您可以通过摄像机配置文件或直接向摄像机用户分配无线网络。

选项 1: 通过摄像机配置文件分配无线网络 - 您可以在 AXIS Body Worn Manager 中添加一个或多个无 线网络,并将其分配给不同的摄像机配置文件。有关说明,请参见 *在 AXIS Body Worn Manager 中通过* 摄像机配置文件分配无线网络 6 。

选项 2: 直接将无线网络分配给摄像机用户 - 您可以在 AXIS Body Worn Manager 或 AXIS Body Worn Assistant 中直接将无线网络分配给摄像机用户。在 AXIS Body Worn Assistant 中,摄像机用户可以自行 添加无线网络。如果您拥有许多摄像机用户,并且想要使用多个单独的无线网络,这将非常有用。当您 在 AXIS Body Worn Manager 中直接向用户分配无线网络时,它会覆盖通过摄像机配置文件分配的网络。 当您在 AXIS Body Worn Assistant 中直接向用户分配无线网络时,它会覆盖其他分配的网络。有关说明, 请参见 *[在](#page-6-0) AXIS [Body](#page-6-0) [Worn](#page-6-0) Manager 中,将无线网络直接分配给摄像机用户 6* 或 *在 AXIS Body Worn* Assistant [中,直接将无线网络分配给摄像机用户](#page-6-0) [7](#page-6-0) 。

#### 注

AXIS W100 Body Worn Camera 和 AXIS W101 Body Worn 摄像机仅支持 2.4 GHz 频带。

## 在 AXIS Body Worn Manager 中通过摄像机配置文件分配无线网络

- 1. 打开 AXIS Body Worn Manager。
- 2. 转到 设置 > 摄像机。
- 3. 在 Wi-Fi 网络下, 单击添加。
- 4. 为无线网络输入名称 (SSID) 和密码。
- 5. 单击添加。
- 6. 转到 第
- 7. 选择要分配无线网络的摄像机配置文件。
- 8. 展开 AXIS Body Worn Live面板。
- 9. 选择一个无线网络以将其分配给摄像机配置文件。
- 10.转到用户并选择要分配无线网络的摄像机用户。

11.选择具有相应无线网络的摄像机配置文件。

#### 在 AXIS Body Worn Manager 中,将无线网络直接分配给摄像机用户

#### 注

在您可以直接将无线网络分配给摄像机用户之前,您必须启用流,请参见 [启用直播流](#page-4-0) [5](#page-4-0)。

- 1. 打开 AXIS Body Worn Manager。
- 2. 转到 → 并选择要向其添加无线网络的用户。
- $3.$  单击 $1$
- 4. 为无线网络输入名称 (SSID) 和密码。
- 5. 单击添加。

#### <span id="page-6-0"></span>在 AXIS Body Worn Assistant 中,直接将无线网络分配给摄像机用户

- 1. 打开 AXIS Body Worn Assistant。
- 2. 转到摄像机。
- 3. 轻击笔图标  $\sum$ 。
- 4. 输入无线网络名称和密码,然后轻击确定。
- 注

以这种方式添加无线网络时,它会覆盖摄像机配置文件中添加的网络,或在 AXIS Body Worn Manager 中直接向用户分配的网络。

#### 同步时间

#### 重要

- 用于查看 AXIS Body Worn Live 浏览器的直播流必须与可穿戴系统相同时间,发出或花费几秒钟。
- 当系统和客户端之间的时间不同步时,AXIS Body Worn Live 会阻止视频流。
- 我们建议在用于查看 AXIS Body Worn Live 流的电脑上使用相同的 NTP 服务器和时间设置,如 可穿戴系统中所示。

## <span id="page-7-0"></span>配置系统

## 配置系统

## 添加用户

要将用户添加到 AXIS BodyWorn Live,您作为组织拥有者首先邀请他们加入您的组织。用户接受邀请。 然后,组织拥有者分配[用户角色](#page-9-0)。有关配置系统的详细信息,请参见 *用户角色 [10](#page-9-0)*。

#### 邀请用户

作为组织拥有人,您邀请用户加入您的组织。用户必须有 My Axis 账户。

- 1. 转到身份和访问管理。
	- 如果 AXIS Body Worn Manager 中的云区域设置为欧洲,请转到*[身份和访问管理](https://eu.iam.bodyworn.axis.com/)*。
	- $-$ 如果 AXIS Body Worn Manager 中的云区域设置为北美,请转到*[身份和访问管理](https://us.iam.bodyworn.axis.com/)*。
- 2. 单击登录并使用 My Axis 账户凭证登录。
- 3. 选择包含代表您的可穿戴系统的文件夹的组织。
- 4. 单击继续。
- 5. 单击邀请用户。
- 6. 输入您要邀请的人的电子邮件地址。这是该用户的 My Axis 账户使用的电子邮件。
- 7. 单击发送邀请。用户将添加到被邀请者列表中,并通过电子邮件接收邀请。

邀请有效期为七天。当用户接受邀请时,请参见 接受邀请  $8$ , 您可将不同的 AXIS Body Worn Live 角色 分配给用户,请参见 分配用户角色 8 。

#### 接受邀请

作为 AXIS Body Worn Live 用户,您需要接受加入组织的邀请。

- 1. 打开邀请电子邮件。
- 2. 单击电子邮件中的链接。这会将您带到身份和访问管理。
- 3. 单击登录并使用 My Axis 账户凭证登录。
- 4. 单击接受各邀请。

#### 分配用户角色

组织拥有人为 AXIS Body Worn Live 用户分配用户角色。

- 1. 转到身份和访问管理。
	- 如果 AXIS Body Worn Manager 中的云区域设置为欧洲,请转到*[身份和访问管理](https://eu.iam.bodyworn.axis.com/)*。
	- $-$ 如果 AXIS Body Worn Manager 中的云区域设置为北美,请转到*[身份和访问管理](https://us.iam.bodyworn.axis.com/)*。
- 2. 单击登录并使用 My Axis 凭证登录。
- 3. 选择包含代表您的可穿戴系统的文件夹的组织。
- 4. 单击继续。
- 5. 转到文件夹。

## 配置系统

#### 注

如果您希望一个用户在多个可穿戴系统中拥有特定角色,您可以为其指定父文件夹角色。要了解有 关文件夹和用户角色的更多信息,请参见 [组织、文件夹和用户角色](#page-9-0) [10](#page-9-0)。

- 6. 选择代表您的可穿戴系统的文件夹。
- 7. 单击添加访问。
- 8. 在用户下,选择要向其分配角色的用户。您可以选择多个用户。
- 9. 在角色下,选择管理员或操作员。
- 10.单击添加。

## 将系统移至其他组织文件夹

要将可穿戴系统从一个组织文件夹移至另一个,您必须首先从当前文件夹断开系统连接,然后将其 连接至另一个。

- 1. 打开要断开或移动的系统的 AXIS Body Worn Manager。
- 2. 在顶部栏中打开上下文菜单 : , 然后单击 关于。
- 3. 记下系统名称和系统 ID。
- 4. 转到 Axis [Body](https://live.bw.mysystems.axis.com/) Worn Live, 使用您的 My Axis 凭证登录。
- 5. 转到设置。
- 6. 在已连接系统下,确定要移动的系统,然后单击断开。
- 7. 按照 [将可穿戴系统连接到](#page-2-0) AXIS [Body](#page-2-0) [Worn](#page-2-0) Live [3](#page-2-0) 中的说明, 将可穿戴系统连接到其他组织 文件夹。

## 设置自动通知 SOC

为确保安全操作中心 (SOC) 的操作员在新的直播流开始时收到通知,可以设置系统自动发送通知。在 组织和安全操作中心之间设置连接。

- 1. 转到设置。
- 2. 单击 <sup>+</sup> 新的 SOC 集成。
- 3. 输入安全操作中心的 URL。
- 4. 或者,单击签署消息并输入有效负载签名。接收端将使用该签名来验证通知是否来自正确的来源。
- 5. 单击添加。

## <span id="page-9-0"></span>了解更多

了解更多

## 组织、文件夹和用户角色

组织是您的 Axis 系统安装的虚拟表示,位于您的 Body Worn 云服务的中心。当您创建新组织时,它包含 一个文件夹。创建组织的人员将成为整个组织的拥有者。

- 组织将您的 Body Worn 系统连接到您的 AXIS Body Worn Live 许可证。
- 组织将您的 Body Worn 系统连接到 AXIS Body Worn Live 用户。
- 组织拥有者可以将 AXIS Body Worn Live 添加到组织中。请参见 *[邀请用户](#page-7-0) [8](#page-7-0)*。
- 您可将组织构建到文件夹和子文件夹中。通常,文件夹表示组织内可穿戴系统的物理场所或位置。
- • 您可以为文件夹上的 AXIS Body Worn Live 用户分配不同的用户角色。子文件夹承袭其上 级文件夹中的角色。
- 如果您为用户分配了某个文件夹的操作员角色,则他们只能查看连接到该文件夹的 Body Worn 系统的实时流。

要创建组织,您需要一个 My Axis 账户 。

用户角色

注

- AXIS Body Worn Live 用户独立于 AXIS Body Worn Manager 中的摄像机用户
- 您需要一个 My Axis 账户才能登录 AXIS Body Worn Live。

AXIS Body Worn Live 中有两种不同的用户角色:

操作员 - 查看和确认传入的直播流。

管理员 - 管理 AXIS Body Worn Live 设置。与组织拥有人角色相结合时, 管理员可将可穿戴系统连接到 AXIS Body Worn Live, 邀请用户并分配用户角色。管理员还可以查看和确认传入的直播流。

## 许可证

在 24 小时内分配给已启用直播流摄像机配置文件的用户的摄像机数量(上周的平均值)决定了所需的 AXIS Body Worn Live 许可证数量。

无论是使用固定摄像机还是自行分配,许可证模型都是相同的。

我们建议将摄像机配置文件专用于直播流处理,以尽可能降低使用的许可证数量。

要了解有关 Axis 产品和服务许可证的更多信息, 请参见 AXIS License [Manager](https://help.axis.com/axis-license-manager) 用户手册。

#### 端到端加密

端到端加密确保只有预期的接收者才能够访问流式视频。使用 AXIS Body Worn Live 的各可穿戴摄像机的 公共秘钥和各浏览器的私钥启用此安全通信。

#### 重要

- 如果移除 cookie 和其他场所数据,浏览器将删除私钥。清除浏览历史记录时,可能会发生这种情 况。避免这种情况的一种方法是将 AXIS Body Worn Live 列为浏览器的例外事项。
- 如果您删除私钥(例如,清除浏览历史记录),则必须重复 *[启用端到端加密](#page-3-0) [4](#page-3-0)* 中的指令。

## 了解更多

## 证据数据和元数据

当可穿戴摄像机传输实时视频时,会产生证据数据和元数据。在 AXIS Body Worn Live 中,您可以选择多 个国家/地区来存储证据数据。元数据必须存储在主要云区域之一(欧盟或美国),您在打开云扩展时 在 AXIS Body Worn Manager 中选择该云区域。

证据数据:

- 加密的视频和音频流
- 加密的事件定位数据

元数据:

- 用户相关,例如用户 ID、用户名、流 ID、组织 ID。
- 流相关,例如开始时间、结束时间和持续时间。

## 日常使用

## 日常使用

#### 重要

出于安全原因,AXIS Body Worn Live 要求摄像机至少每六天对接一次。仅当您在六天的时间间 隔内对接摄像机时,直播流式传输才有效。

- 打开 AXIS Body Worn Live
	- 1. 转到 AXIS [Body](https://live.bw.mysystems.axis.com/) Worn Live。
	- 2. 使用您的 My Axis 账户凭证登录。
- 注
- • 即使您关闭了 AXIS Body Worn Live 选项卡,您仍可保持登录状态,只要保持您的网络浏览器处 于打开状态。
- 如果您关闭网络浏览器,并且在七天内未再次打开,您将会注销。

## 启动直播流

要启动直播流:

- 1. 双击可穿戴摄像机上的功能按钮。录制 LED 变为红色,具体取决于您的摄像机型号:
	- Wi-Fi® 连接 LED 开始呈琥珀色闪烁。

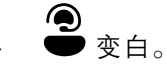

- 2. 当摄像机建立连接并开始流式传输到 AXIS BodyWorn Live 时,具体取决于您的摄像机型号:
	- Wi-Fi 连接 LED 变为绿色。

#### ◉ ,<br>● 变绿。

3. 在 SOC (安全操作中心)操作员确认流时,摄像机提高反馈,请参见*查看和确认直播流 12*。

您可以在录制内容时启动直播流,也可以同时开始录制和流式传输。

## 停止直播流

注

要停止直播流和录制,请按住录制按钮。请查看摄像机的用户手册,了解有关需要按住按钮多长时 间的信息。

## 查看和确认直播流

当摄像机用户启动直播流时,其 Body Worn 用户名将显示在活动流下。要查看直播流,请执行以下操作:

- 1. 转到流
- 2. 单击您要查看视频流的摄像机用户。

日常使用

3. 要在映射视图和实时流视图之间切换,请单击  $\bigcirc$  和  $\bigcirc$ 2. 要让摄像机用户知道您已打开直播流,请单击 (2) 。摄像机震动通知摄像机用户。<br>4. 要让摄像机用户知道您已打开直播流,请单击 (2) 。摄像机震动通知摄像机用户。 同时查看多个直播流 您可以查看多达四个相邻摄像机用户的直播流。要创建一组摄像机用户并同时查看其直播流: 1. 转到流 | 2 2.  $# \pm \frac{8}{9}$ . 3. 为组键入一个名称。 4. 单击 > 并选择多达四个摄像机用户。 5. 单击创建。 6. 要查看直播流,请单击组名称。 查看近期的流 AXIS Body Worn Live 可将各流保存 24 小时。要查看近期的流: 1. 转到录制 $\left\{ \vphantom{\raisebox{-0.5cm}{.}}\right\}$ 

- 2. 单击您要查看视频流的摄像机用户。
- 3. 单击要查看的流。

浏览位置

如果您要了解当前正在流式传输实时视频的摄像机用户所在的位置以及他们的移动方式,可以在映射 上查看摄像机的地理位置。

注

- 您需要先在 AXIS Body Worn Manager [启用位置](#page-4-0),然后才能查看位置。请参见 *启用位置 [5](#page-4-0)*。 • 您无法查看无法接收 GPS 信号的摄像机的移动情况。
- 1. 打开 AXIS Body Worn Live。
- 2. 转到流
- 3. 单击当前正在流式传输实时视频的摄像机用户。
- $_{4. \ \# \pm}$   $\omega$

# 故障排查

# 故障排查

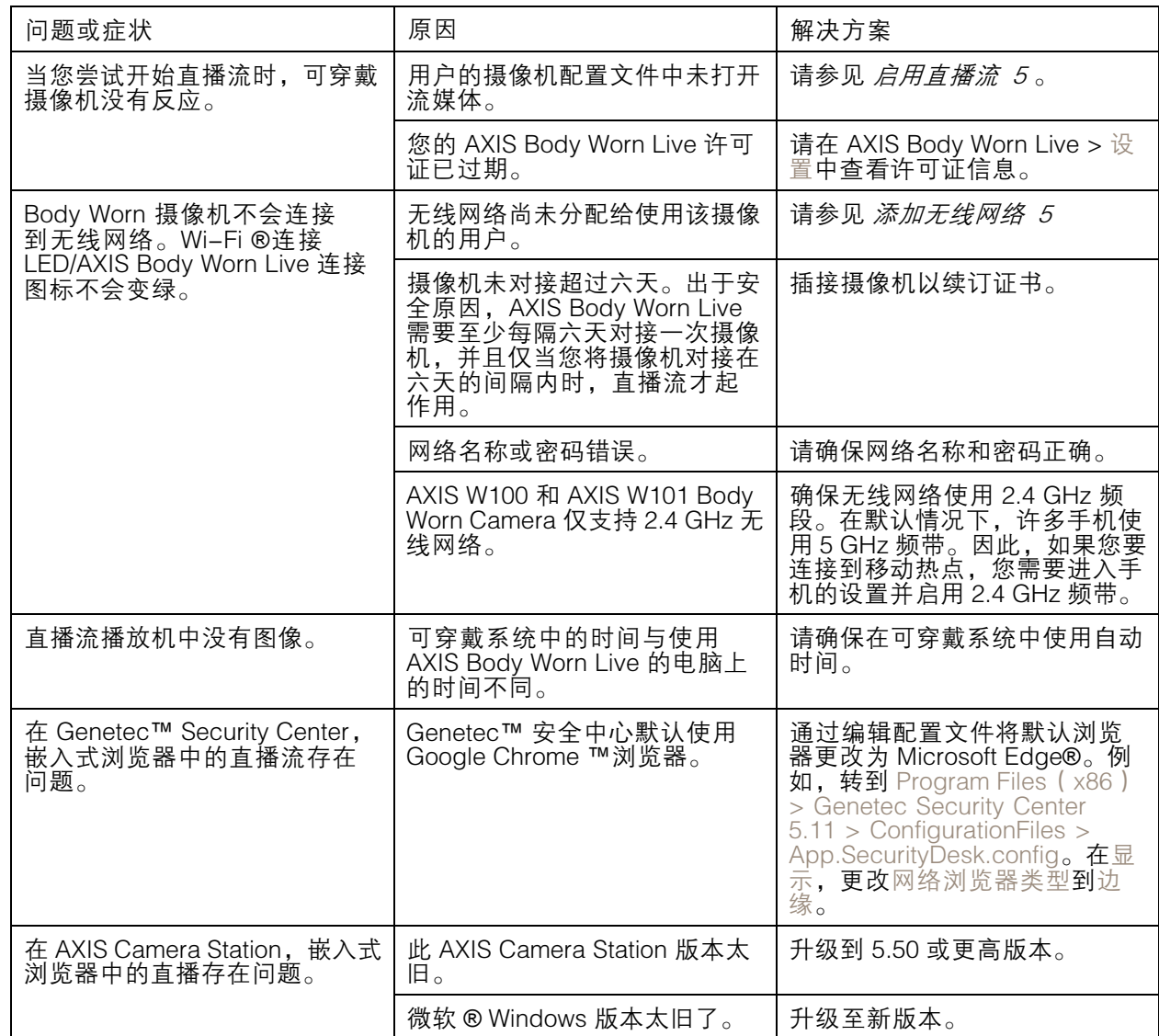

用 户 手 册 AXIS Body Worn Live © Axis Communications AB, 2023 - 2024

版 本 M11.2 日期: 四月 2024 零件号 T1018912<sup>-</sup>